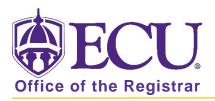

## How do I access Student Self Service?

1. From the ECU web page (www.ecu.edu), click the Pirate Port link.

| ₩ ECU   | l am 🗸 Abor                     | t ECU Academics  | Libraries   | Athletics                           | Health Sciences | Research                     | ECUArts                                        | GIVE | APPLY Q ≡ |
|---------|---------------------------------|------------------|-------------|-------------------------------------|-----------------|------------------------------|------------------------------------------------|------|-----------|
| ₿ECU    | l am 🗸 Abo                      | it ECU Academics | : Libraries | Athletics                           | Health Sciences | Research                     | ECUArts                                        | GIVE | APPLY Q X |
| \$earch | Email<br>Blackboar<br>Canvas Pi |                  |             | Engage<br>Work Request<br>Directory |                 |                              | Virtual Tour<br>A-Z Index<br>Academic Calendar |      |           |
|         | Banner                          |                  | Webex       | Maps                                |                 | Event Calendar<br>f 🔰 🎯 🛅 in |                                                |      |           |

- 2. Log into Pirate Port using your Pirate ID and Passphrase.
- 3. Click the Student Self Service card in Pirate Port.

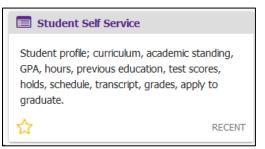

4. Click on the bulleted items on the Dashboard to take you where you want to go.

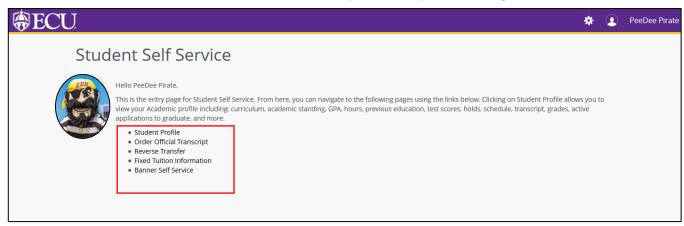

When you exit out of Student Self Service, always use **Sign Out** at the top of the page, and then exit out of the web browser.